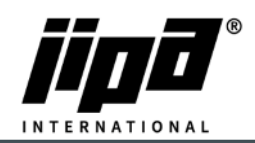

## **Update softwaru pomocí USB**

- 1) **Vždy si nejdříve vyfotit hodnoty v servisních menu parametry 1!!**
- 2) Z hlavního menu přejdeme na stránku **SERVIS**

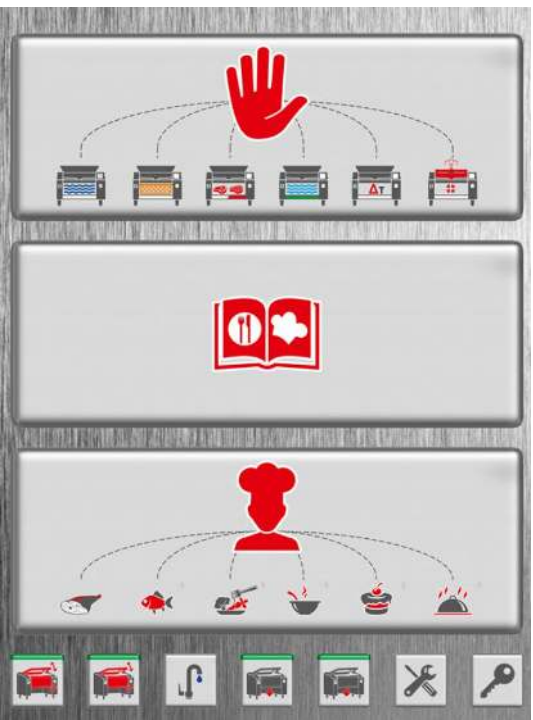

3) Na stránce **SERVIS**, vybereme dole možnost **USB**

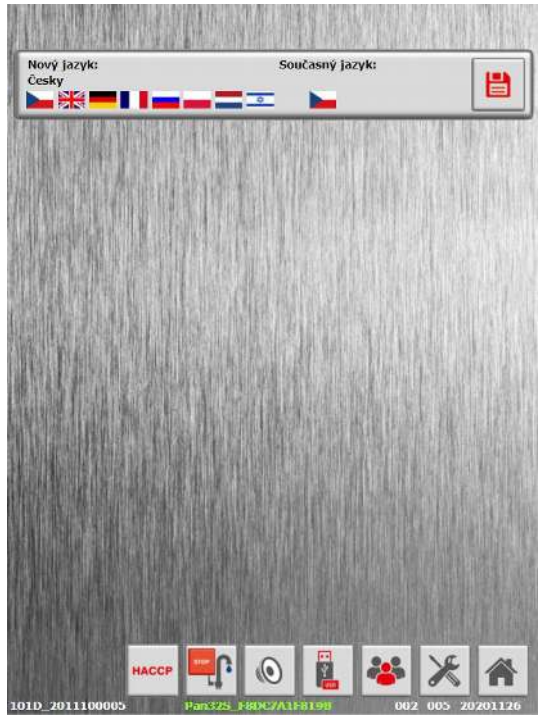

4) Přetočíme šipku na **z USB DISKU do STROJE** a zapneme si popisky

JIPA International s.r.o. Formanská 6 149 00, Praha - Újezd u Průhonic | Česká republika | T +420 602 319 988 | info@jipainternational.cz | www.jipainternational.cz IČ 06027423 | DIČ CZ06027423 | id datové schránky: 6rbhjeg | Zapsáno v obchodním rejstříku vedeném Městským soudem v Praze, oddíl C, vložka 307082

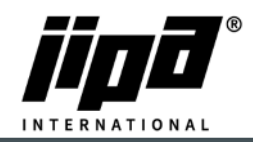

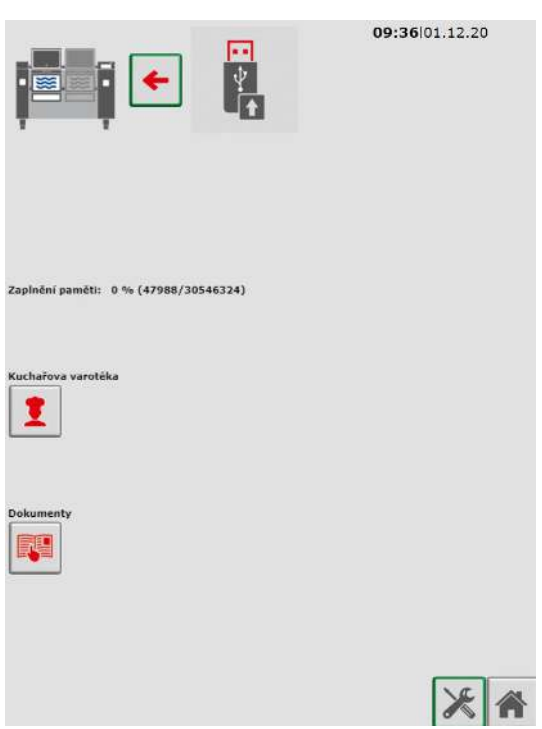

- 5) Na USB disku musí být vytvořená složka **Teco\Update\''Zde vložíme nový Software podle typu pánve''**
- 6) Vložíme USB disk s nahraným novým Softwarem do stroje

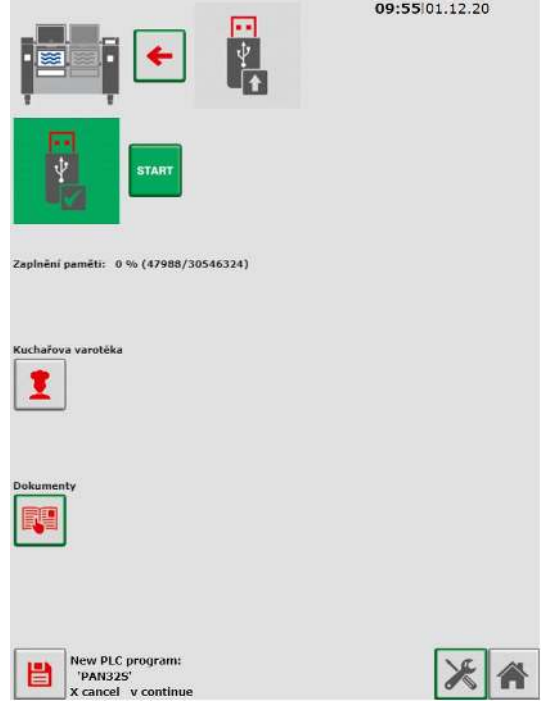

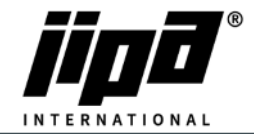

7) V levém spodním rohu se nám ukáže symbol **ULOŽIT**, tak ho podržíme a potvrdíme **FAJFKOU**

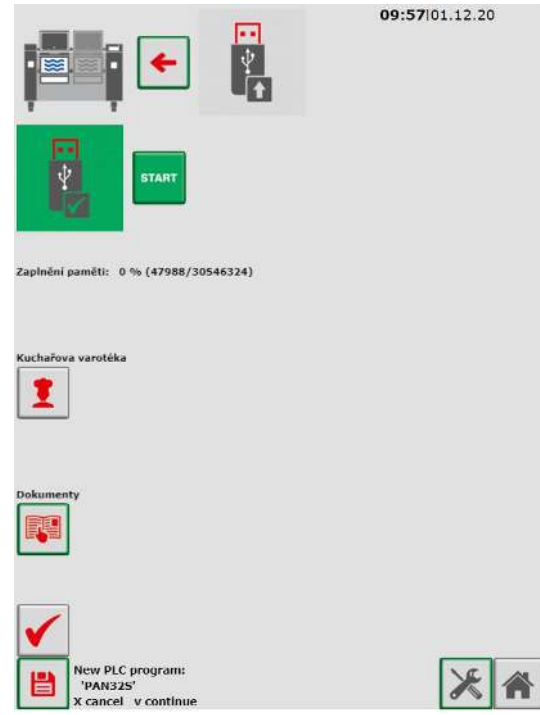

8) Stroj se sám Updatne

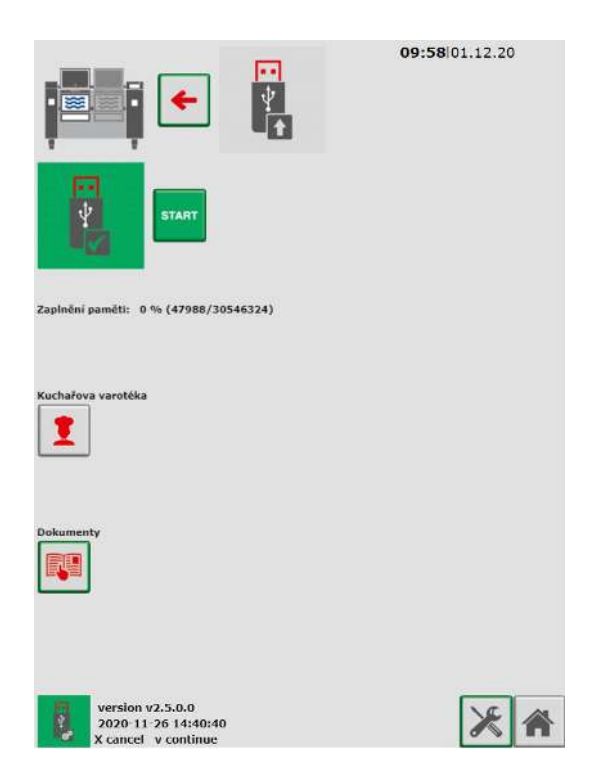

 9) Na závěr překontrolovat hodnoty v servisním menu parametry 1 podle vyfocených hodnot a případně opravit!!!